### **一、基础设置**

**1、设置客户分类及客户档案**

**增加客户分类**

:【基础设置】—【往来单位】—【客户分类】,进入客户分类,单击增加,填写 要增加的分类编码和名称,单击保存

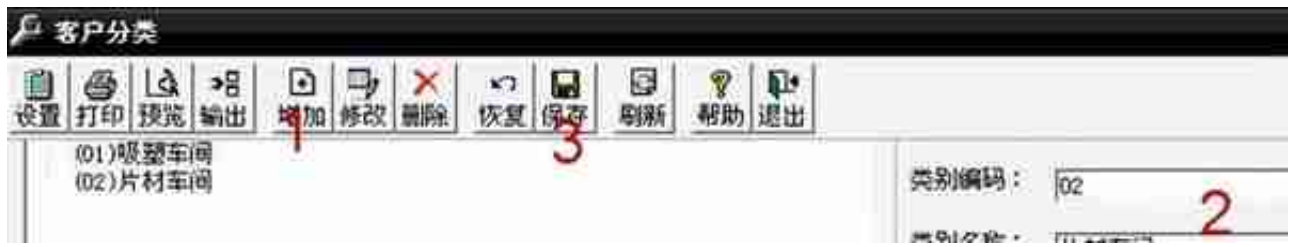

**增加客户档案:**

【基础设置】—【往来单位】—【客户档案】,进入客户档案,单击增加,在客户 档案卡片上填写客户的信息(客户编码-

前两位为客户类别,后几位为序号,客户名称,客户简称,所属分类),单击保存

#### **智行理财网** 用友T3摘要打印不完整

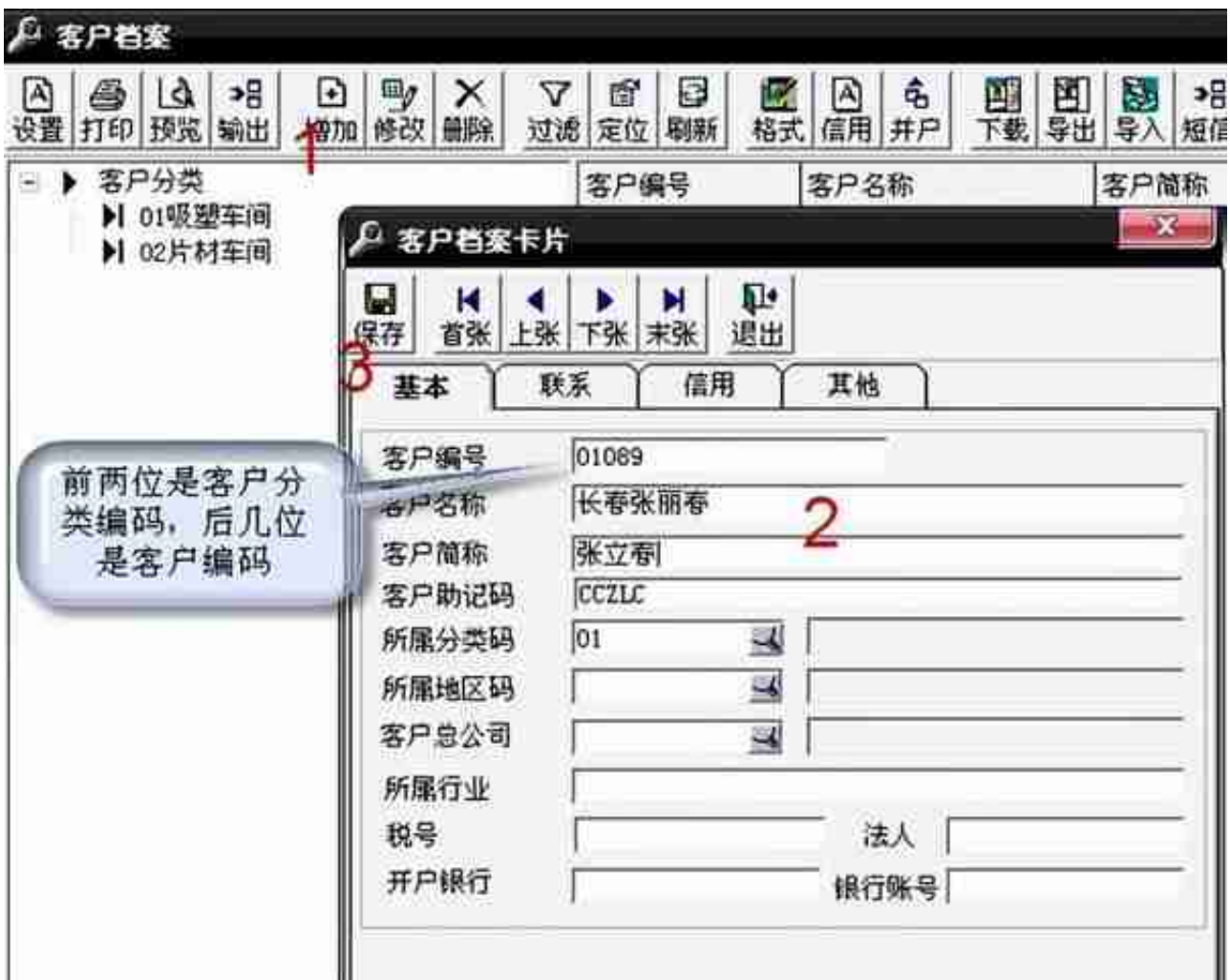

**2、设置往来科目**

操作:【核算】—【科目设置】—【客户往来科目】

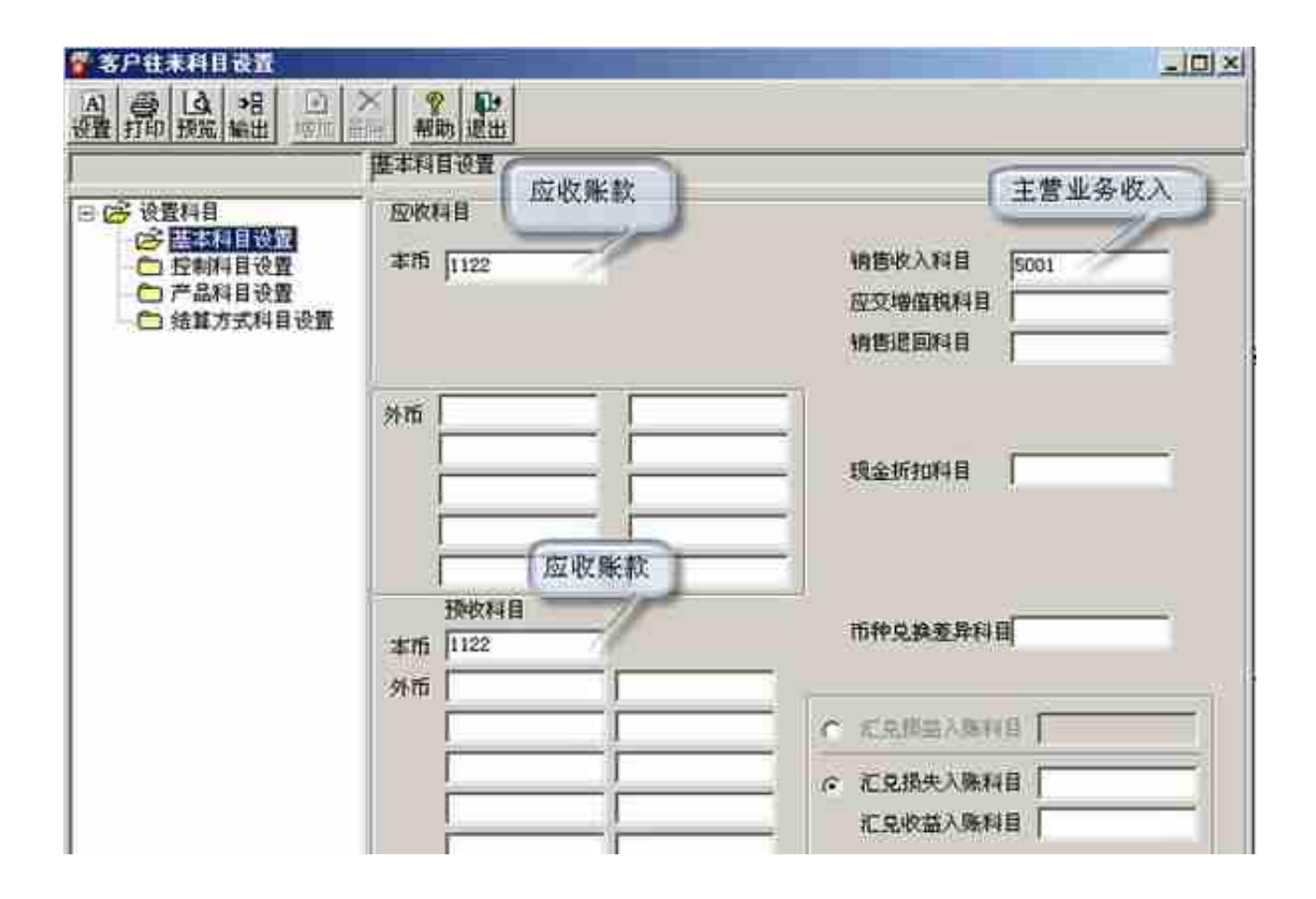

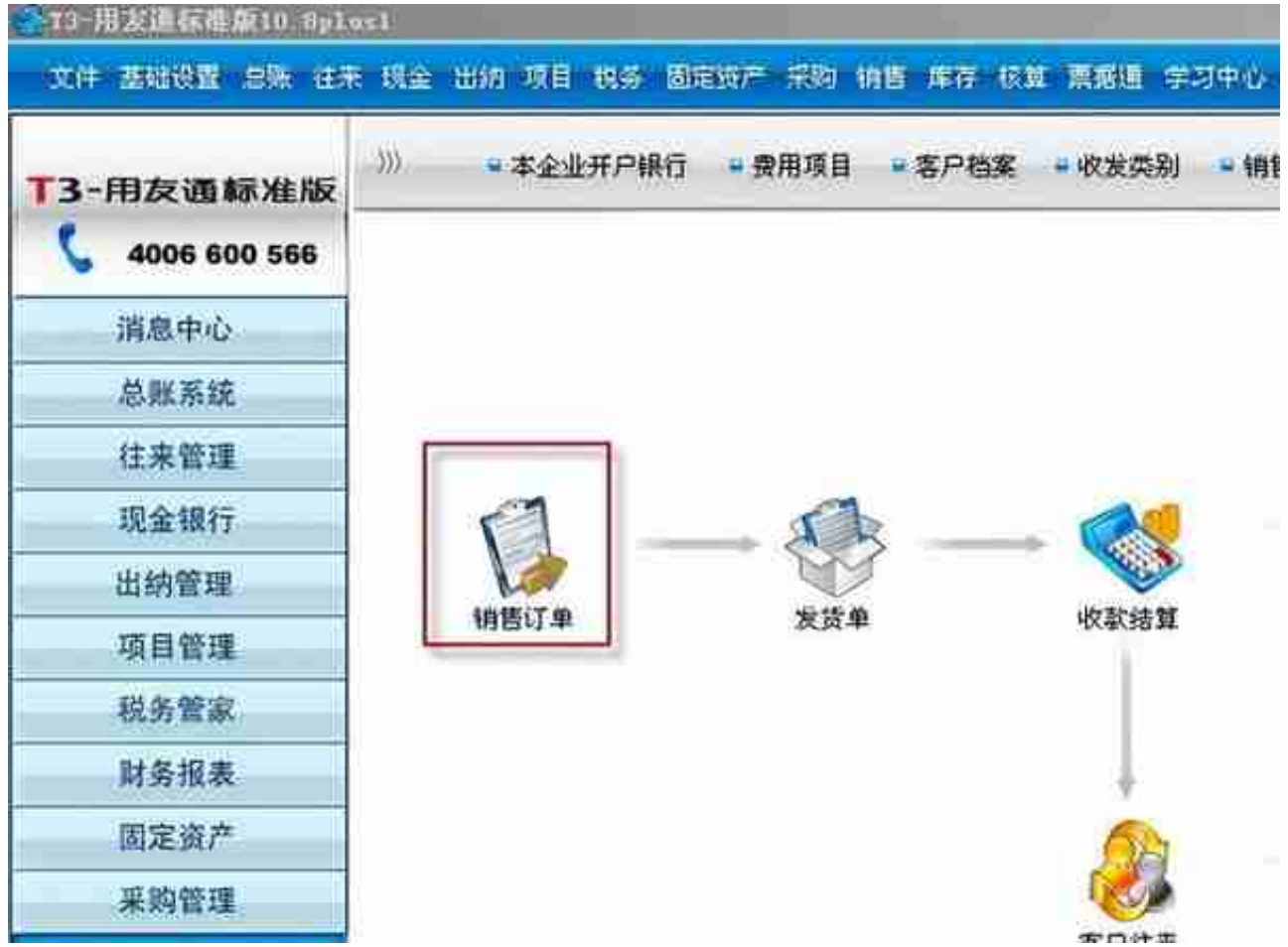

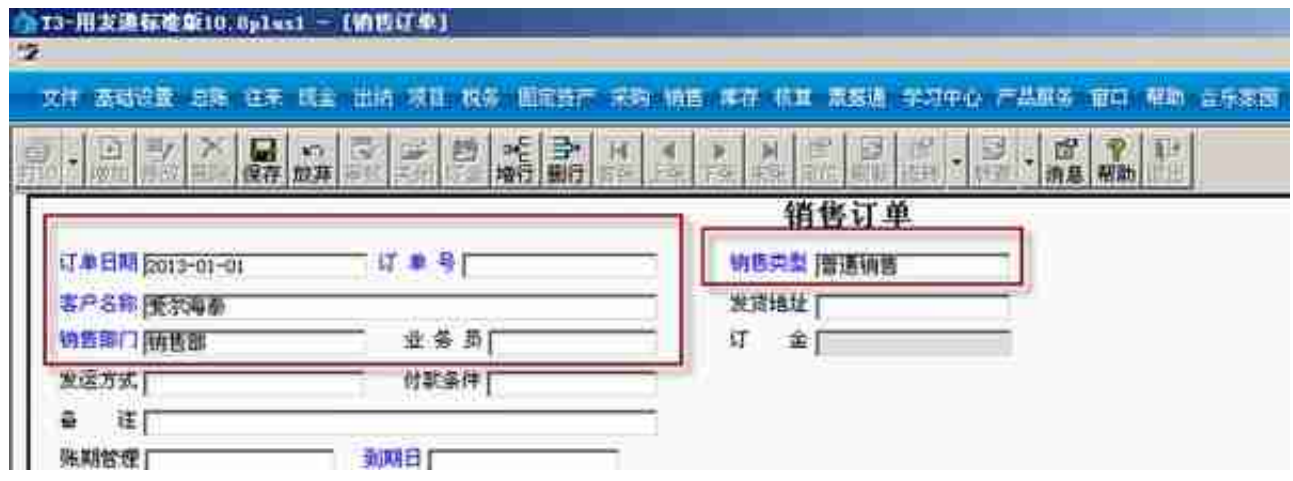

注:有交定金的,单击"订金"

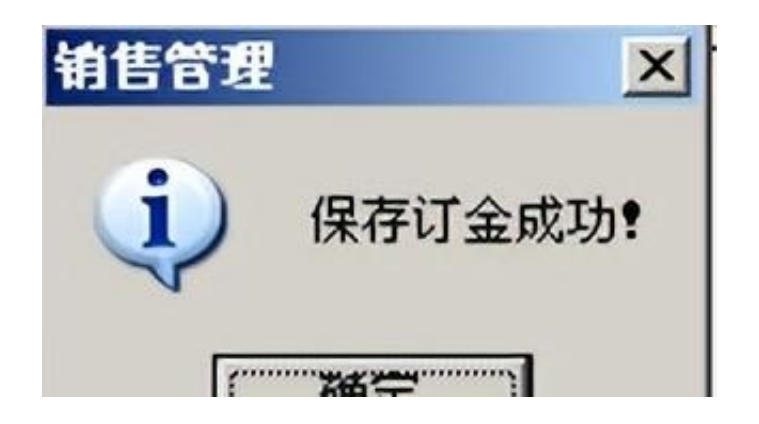

单击"审核"

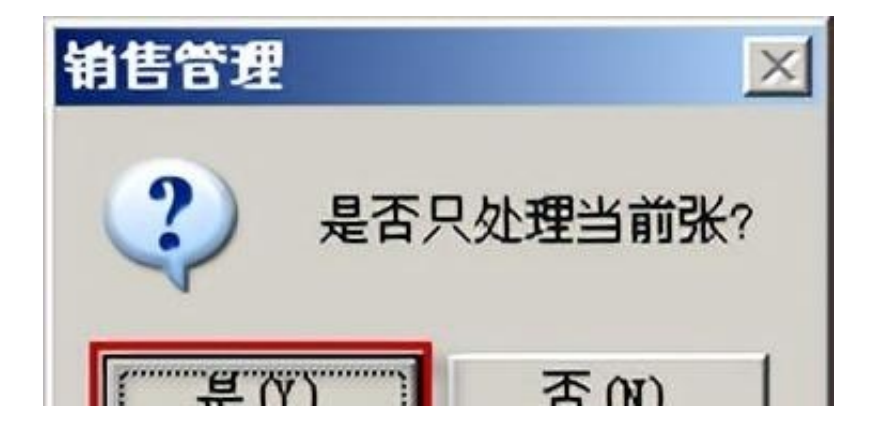

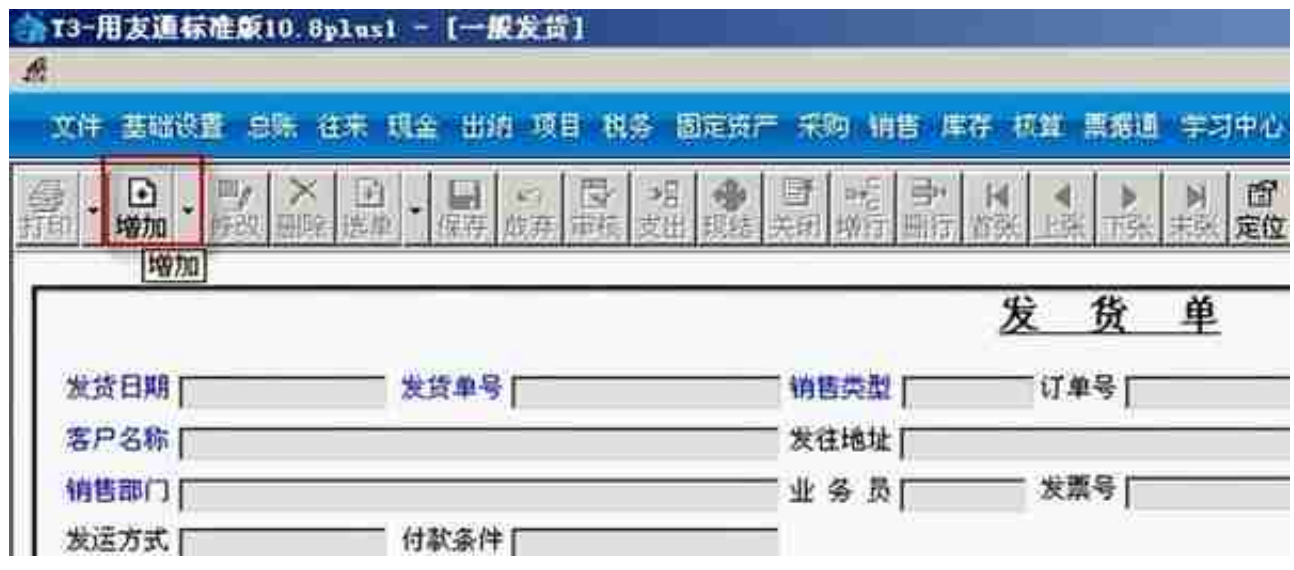

单击"显示",选择订单,与显示发货的存货编码,单击"确认"

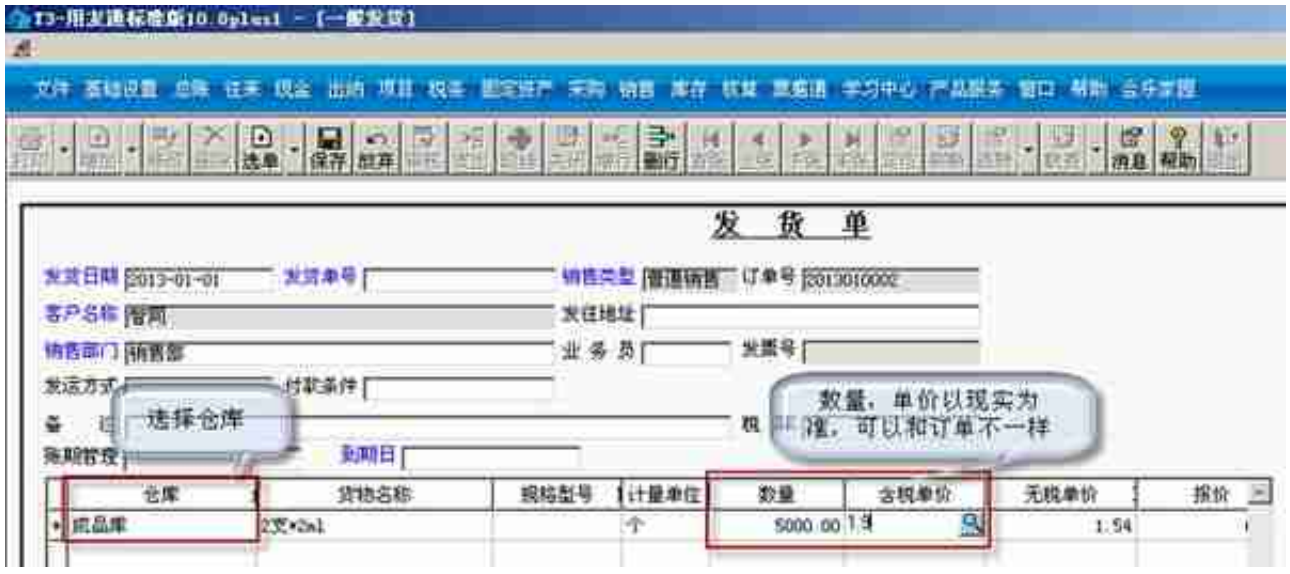

### 单击"审核"

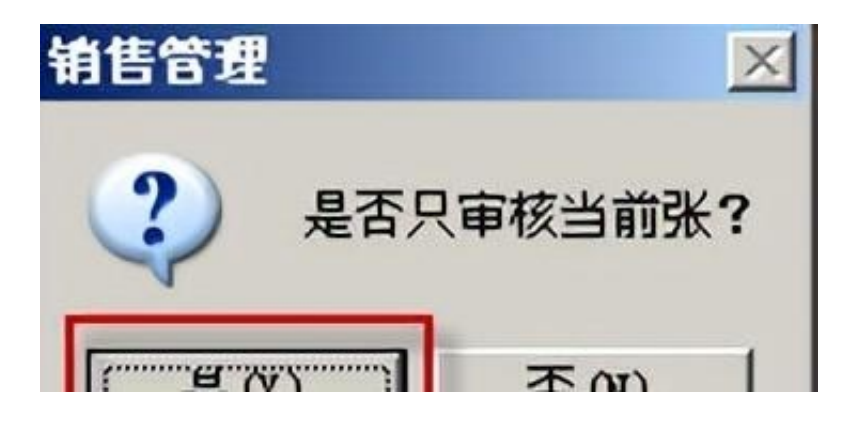

### 1. **销售退货**

**操作:**进入发货单,选择"增加"下的退货单

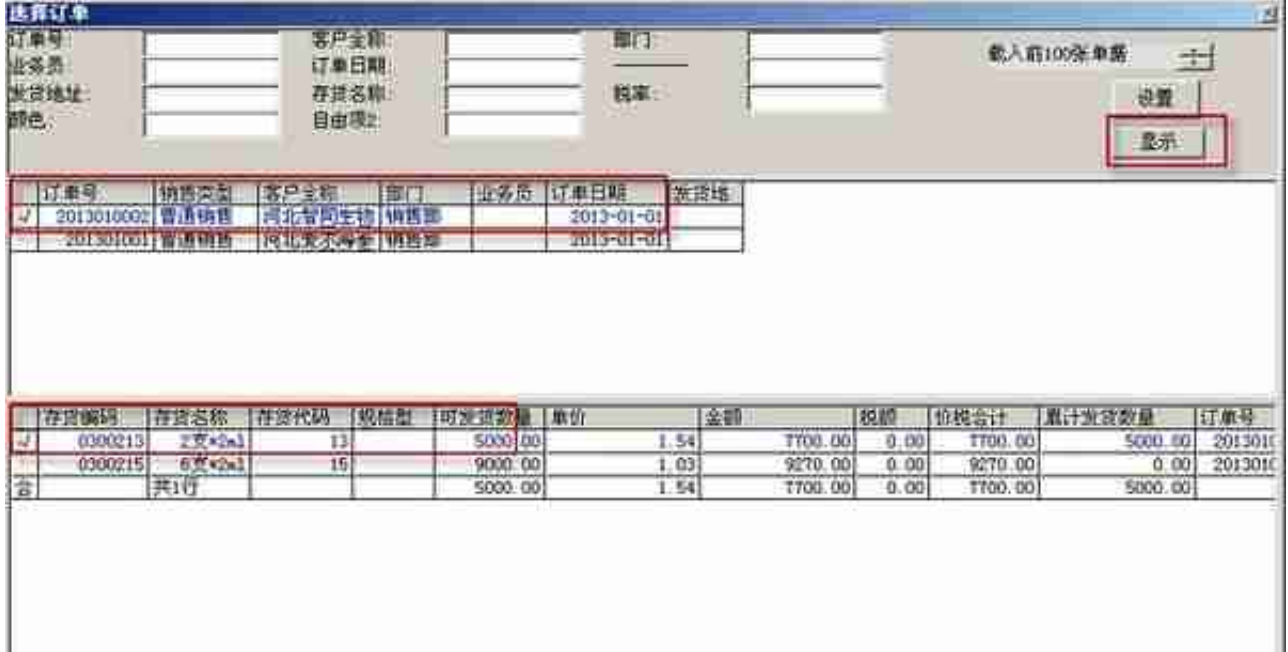

## 单击"保存",然后单击"审核"

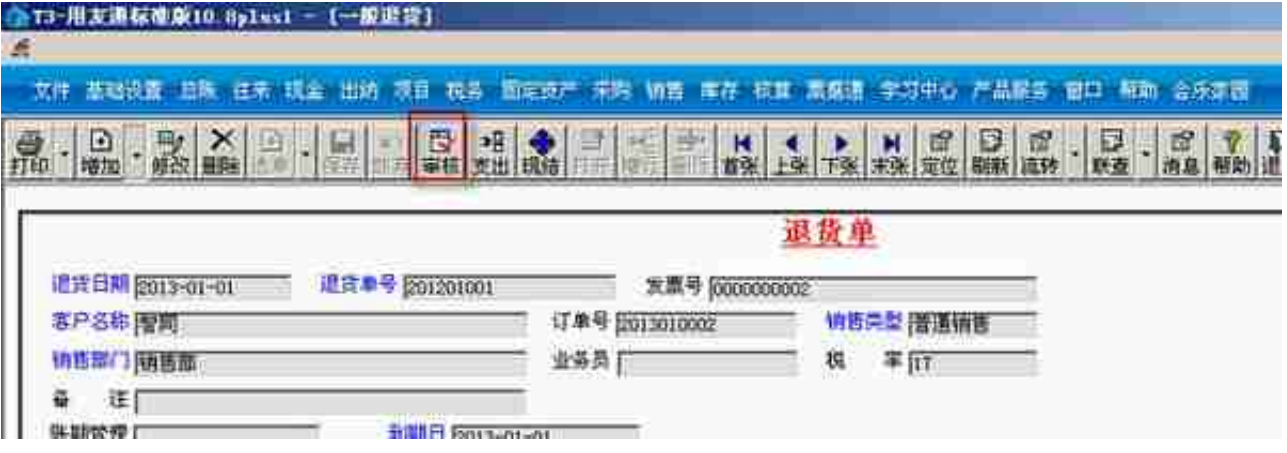

- 1. **收款处理**—销售做完发货单,打印后,黄联交给财务
- 2. 来货挂应收

**操作:**

【核算管理】—【客户往来制单】,进入"客户制单查询"窗口,选发票制单,单 击"确认",注意"记账日期"

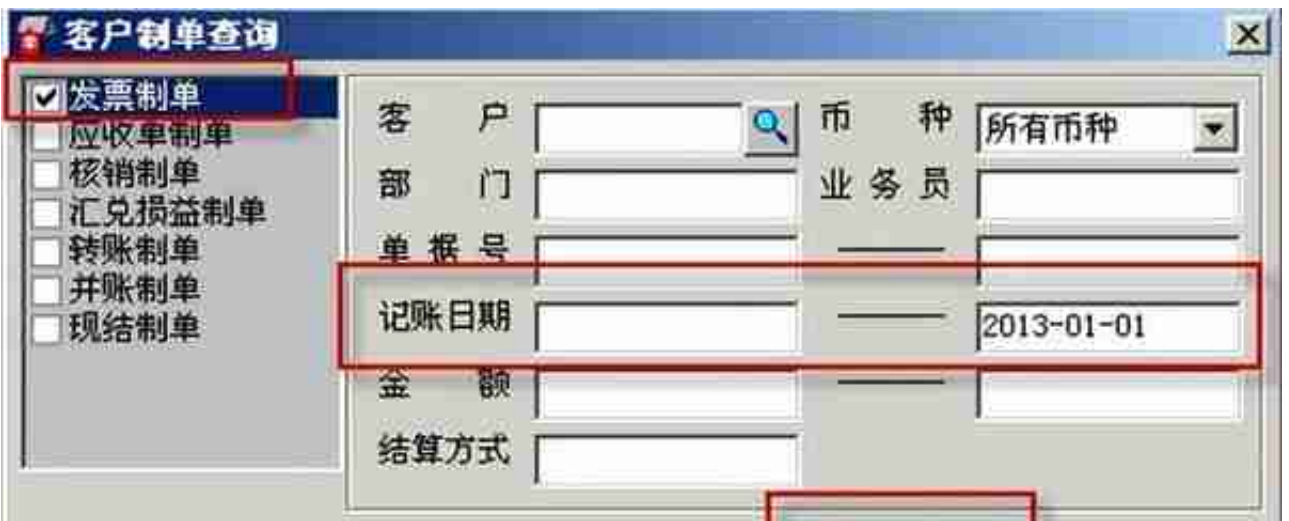

全选,然后制单(如果多张单据要生成一张凭证,全选后单击合并,再单击制单) ,生成凭证,单击保存

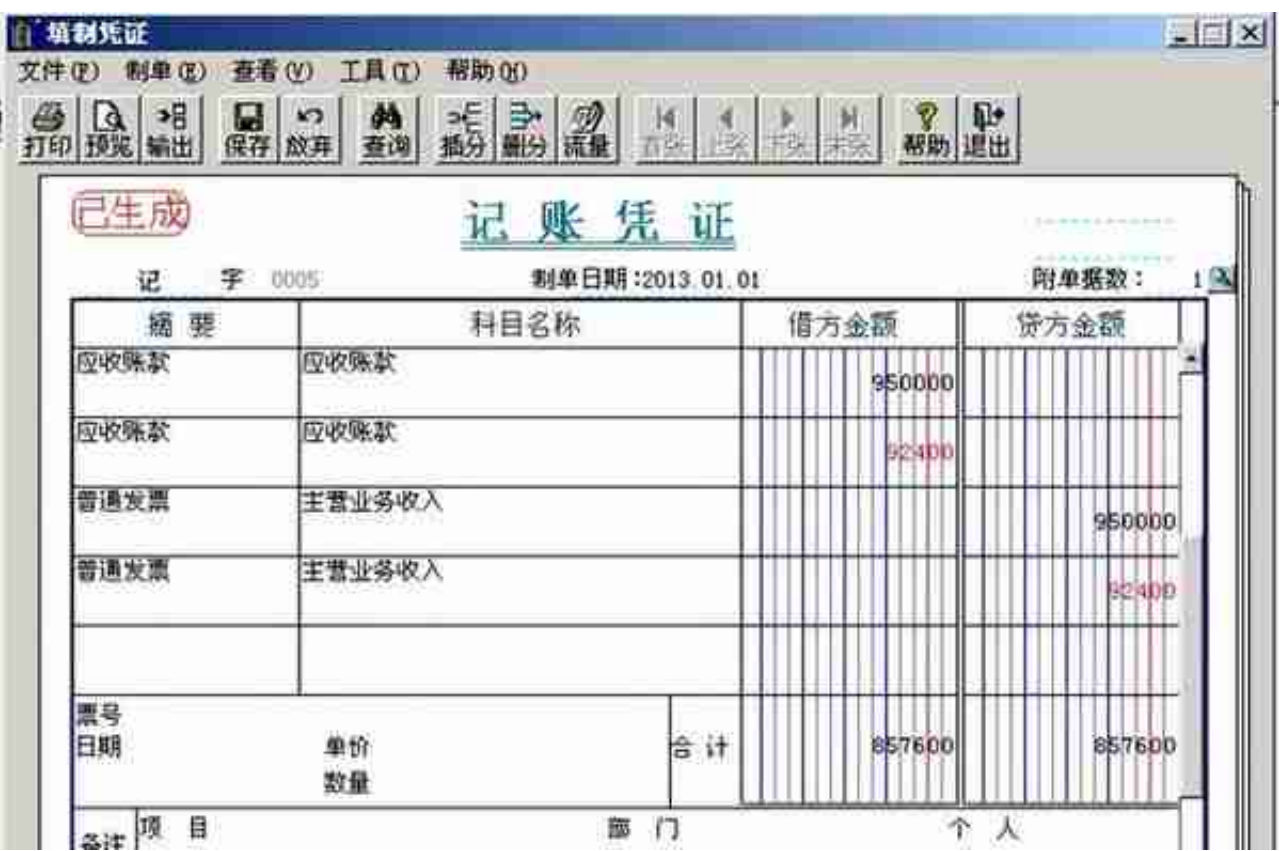

(2)客户付款

**操作:**【销售管理】—【付款结算】,选择结算的客户,按"增加"

#### **智行理财网** 用友T3摘要打印不完整

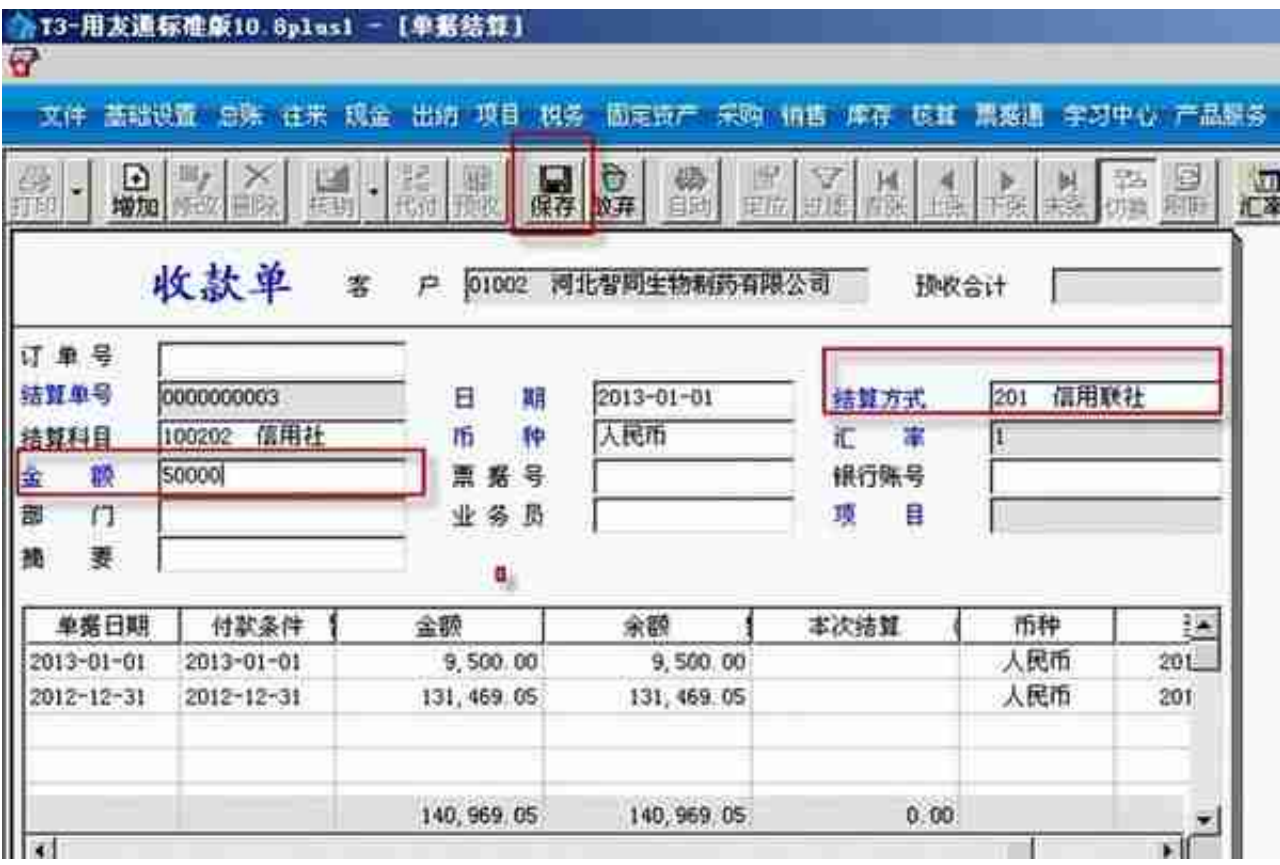

单击"核销",再核销的单据后填写结算金额,保存

#### **智行理财网** 用友T3摘要打印不完整

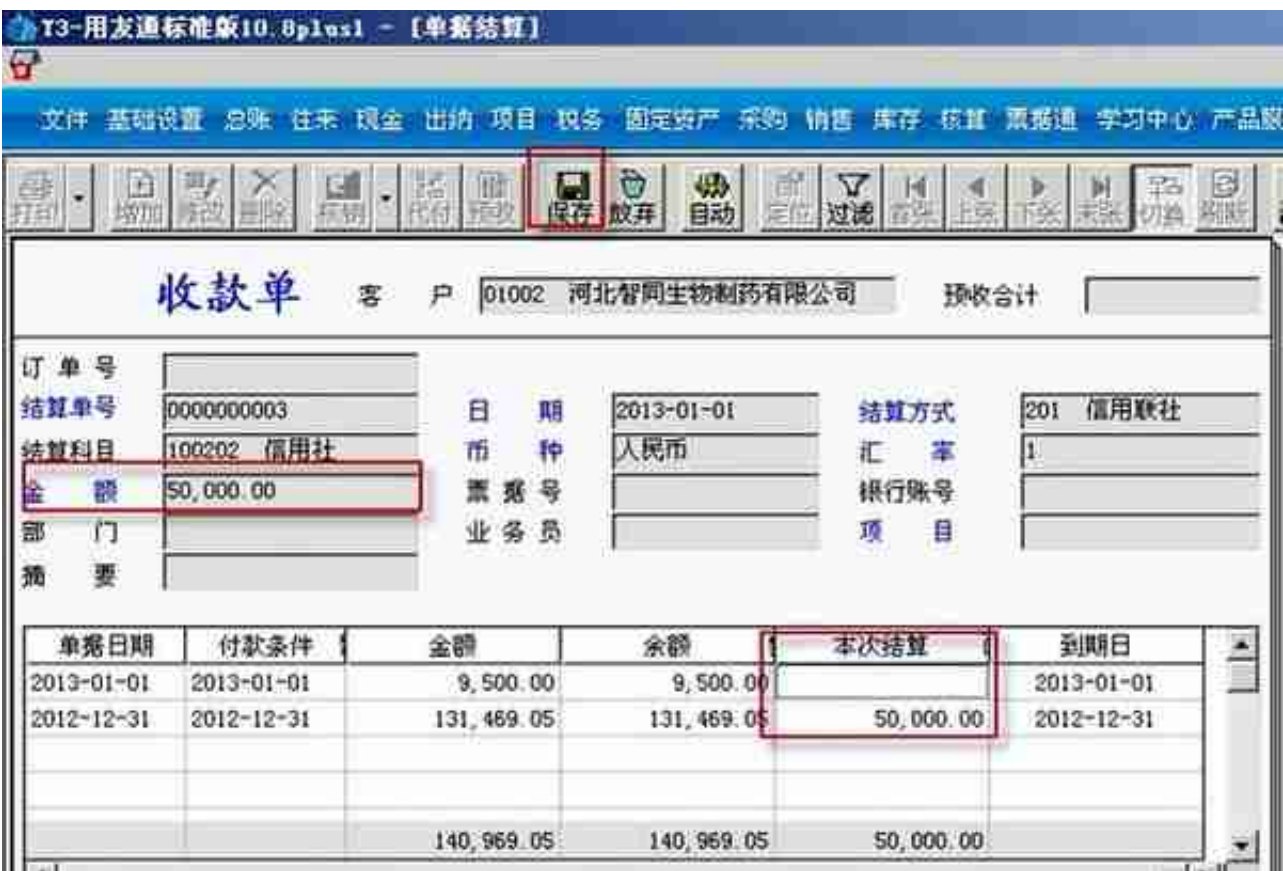

# 【核算管理】—【客户往来制单】,按核销制单,确认

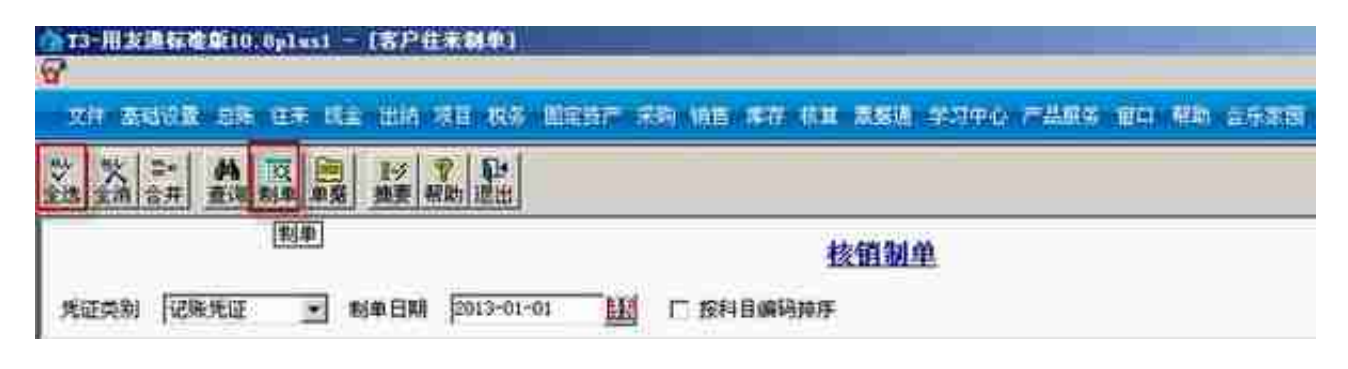

1. **取消操作**

删除凭证:【核算】—【凭证】—【客户往来凭证列表】

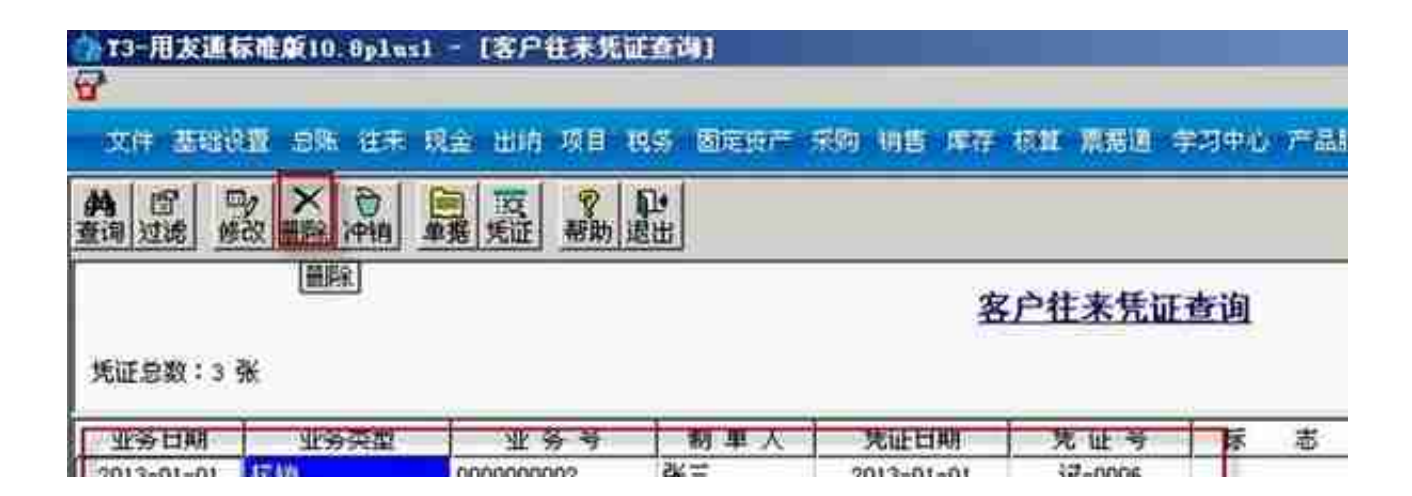

取消核销:【销售】—【客户往来】—【取消操作】

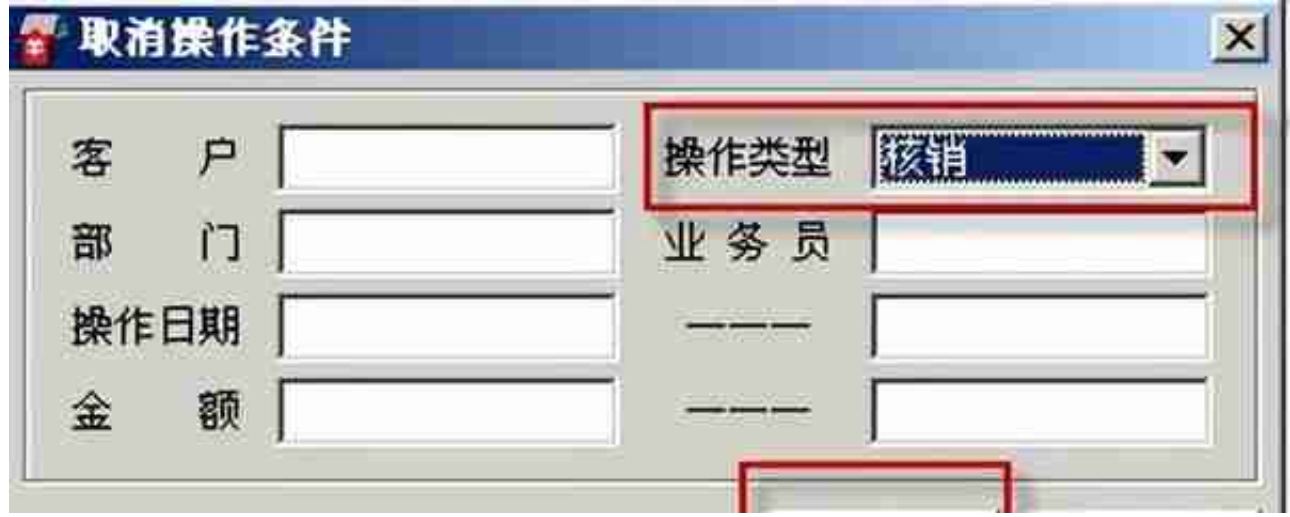

选择取消核销的单据,单击"确定"

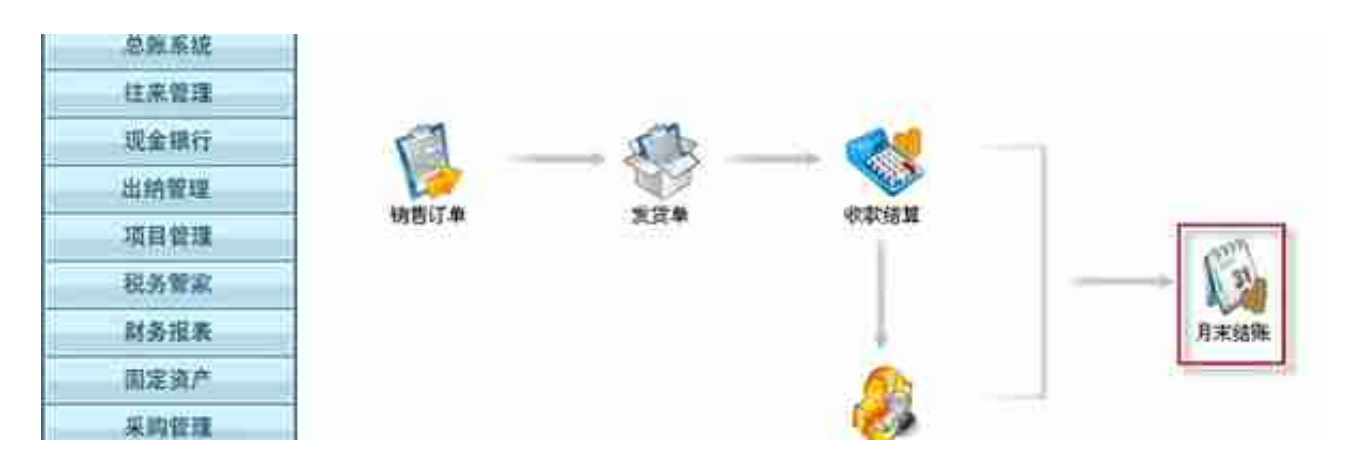

选择要结账的月份,单击"月末结账"

# **团月末结账**

蓝条处是当前会计月

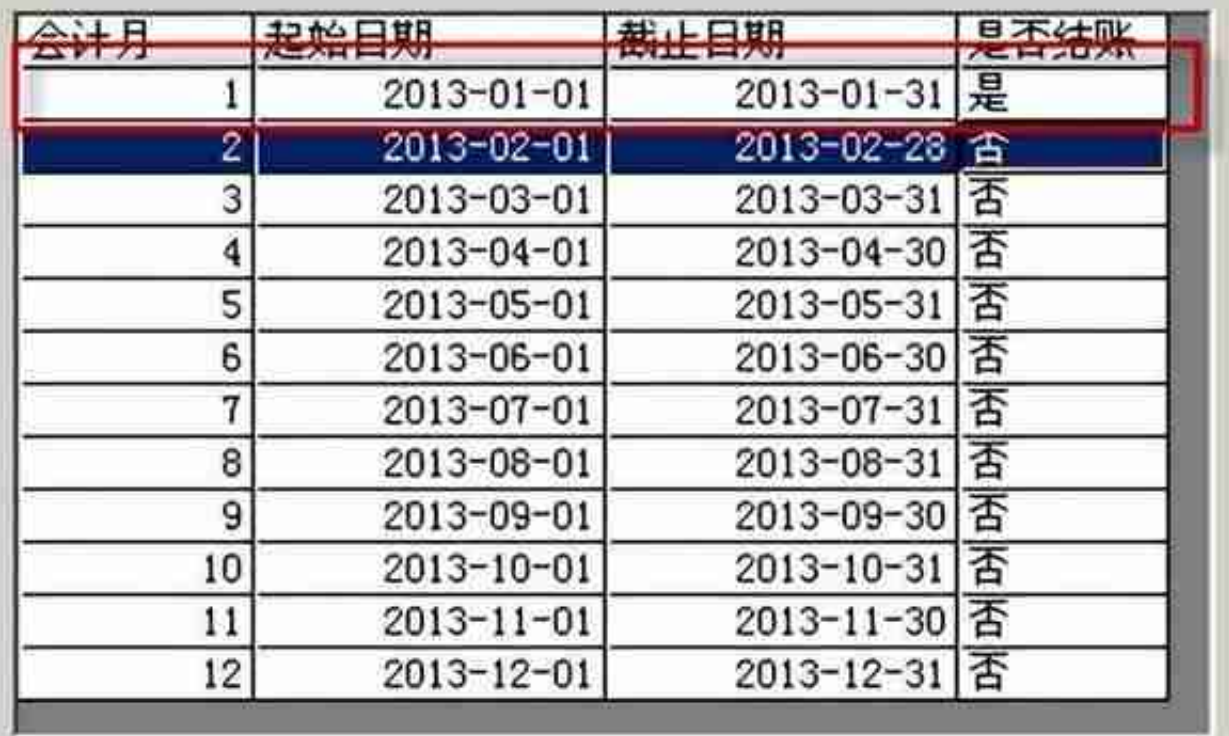

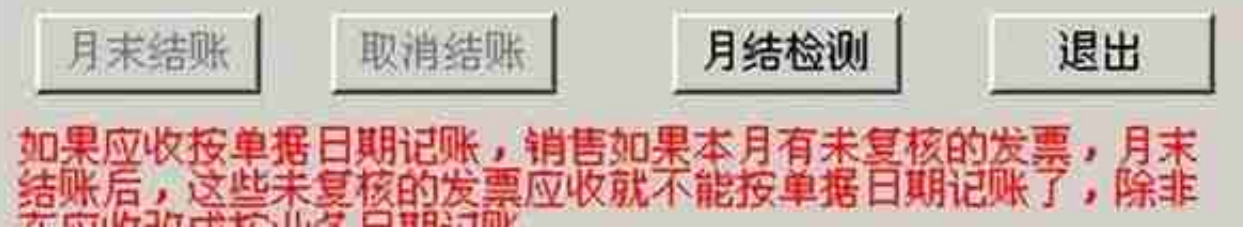

1. **账表**

操作:【销售】—【销售明细账】/【销售明细表】/【客户往来账表】

 $\vert x \vert$ 

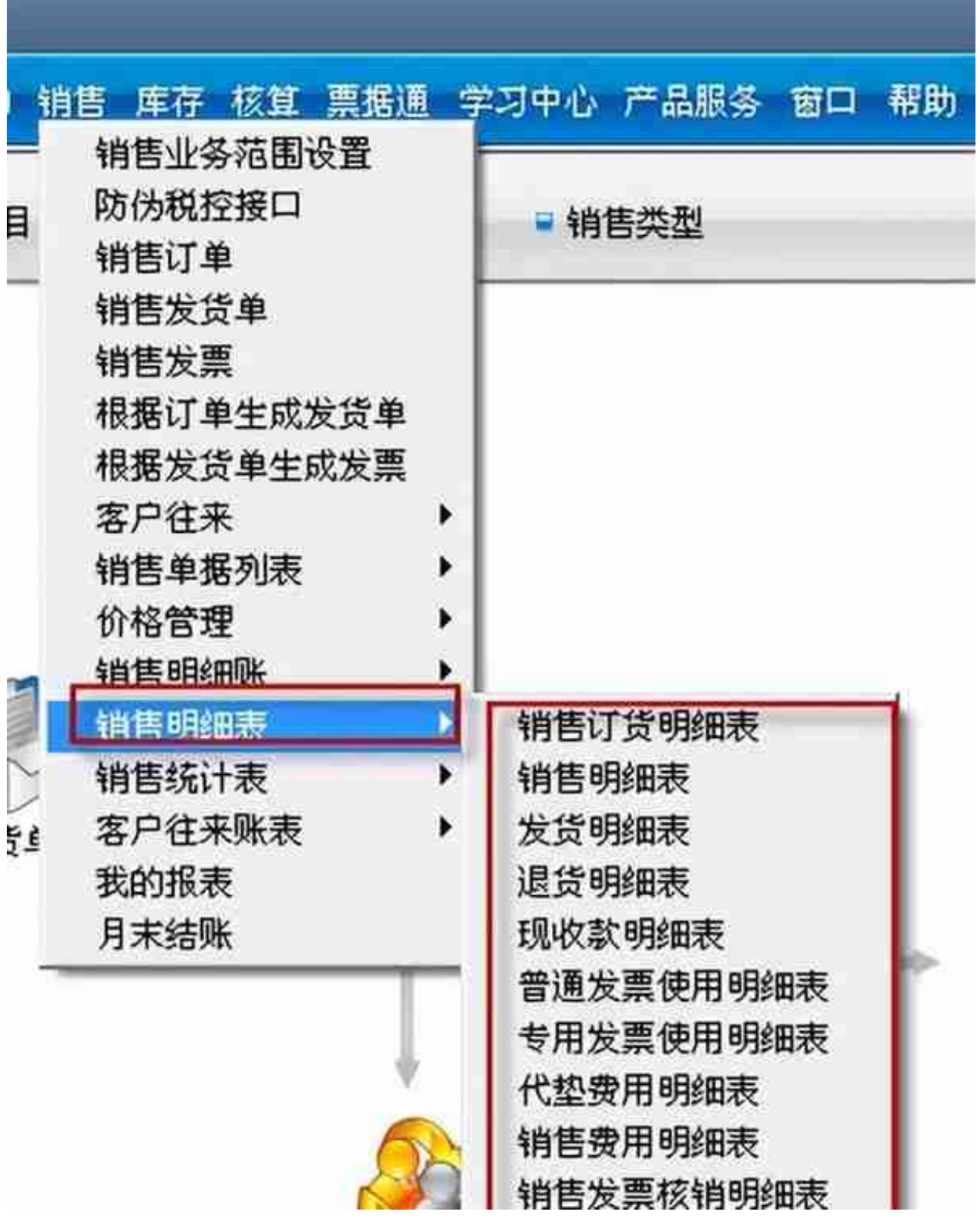

Ξ